Поставщик систем безопасности TELECAMERA.RU

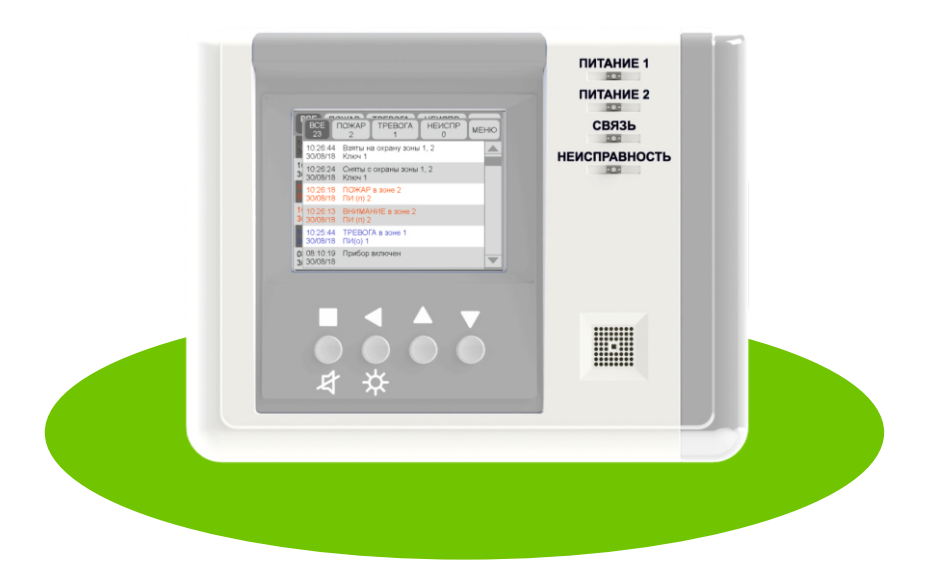

# **BC-YPC BEKTOP**

## Устройство регистрации событий

## **OOO «BEPCET»**

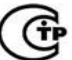

Сертификат соответствия C-RU. 1534. B. 02270

## Устройство регистрации событий

## «BC-YPC BEKTOP»

## Руководство по эксплуатации паспорт BC.425513.077 P3

Ped. 1.2 om 21.02.2019

### СОДЕРЖАНИЕ

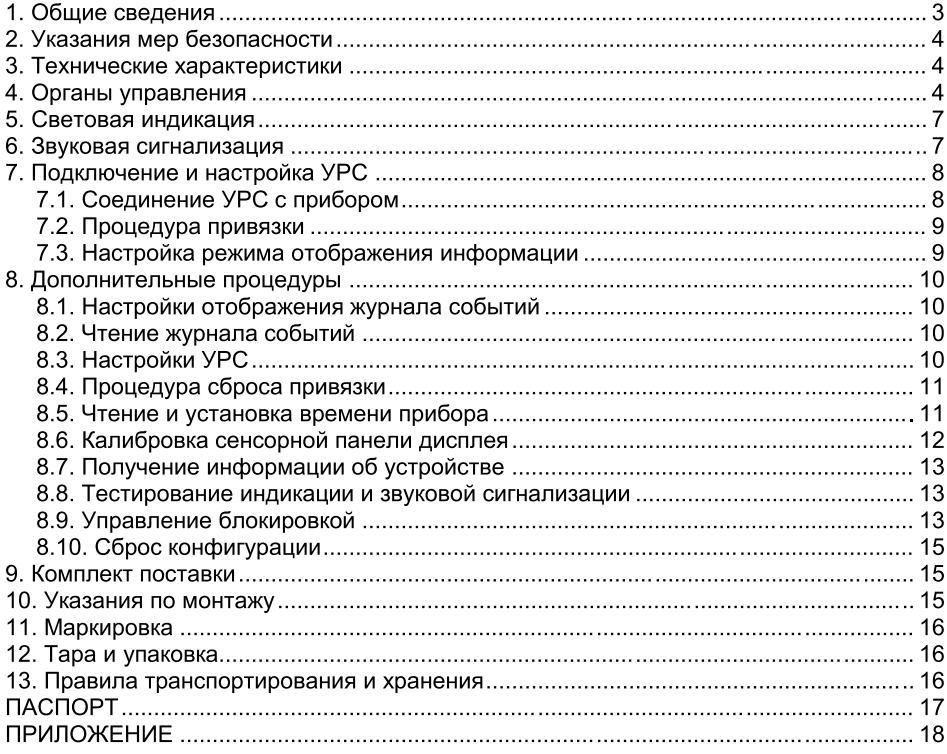

#### 1. Общие сведения

#### 1.1. Назначение

Устройство регистрации событий «ВС-УРС ВЕКТОР» (далее УРС, устройство) используется совместно с прибором приёмно-контрольным и управления охранноадресным радиоканальным  $(⊓⊓KY$ O $\Pi$ «BC-<sub>TK</sub> BEKTOP-116», и пожарным предназначено для отображения на графическом дисплее информации о режиме работы прибора в виде символов, пиктограмм и текста. Устройство выполняет функции средства отображения информации согласно ГОСТ Р 53325-2012.

#### 1.2. Структурная схема ППКУОП с УРС

Структурная схема ППКУОП, работающего в автономном режиме (вне системы передачи извещений «ВЕТТА-2020») и содержащего в своём составе УРС, представлена на рис. 1. Элементы блочно-модульного ППКУОП: прибор «ВС-ПК BEKTOP-116» (далее - прибор) и УРС «ВС-УРС ВЕКТОР» соединяются посредством трёхпроводной линии связи, передача информации в которой осуществляется согласно стандарту RS485. Питание УРС выполняется непосредственно от двух резервированных источников питания (РИП). В данной схеме прибор «ВС-ПК ВЕКТОР-116» передаёт по линии связи информацию о состоянии ППКУОП, а УРС принимает её, обрабатывает и отображает на дисплее.

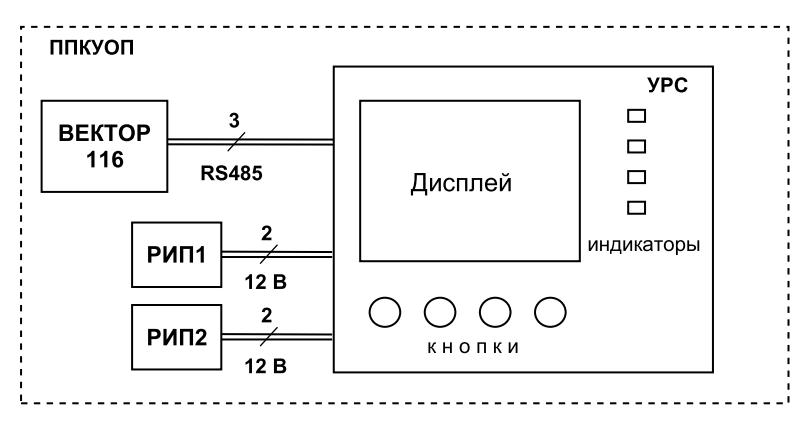

Рис. 1. Структурная схема ППКУОП с УРС

#### 1.3. Основные характеристики УРС

Основным индикатором информации УРС, отображающим состояние ППКУОП, является цветной графический 3.5" ТЕТ-дисплей с разрешением 320х240 точек.

Дополнительно УРС имеет четыре единичных светодиодных индикатора: «ПИТАНИЕ 1», «ПИТАНИЕ 2», «СВЯЗЬ» и «НЕИСПРАВНОСТЬ», отображающие информацию о состоянии самого устройства. Внешний вид лицевой стороны УРС показан на рис. 3 Приложения.

Управление устройством выполняется с помошью резистивной сенсорной панели дисплея и/или четырёх кнопок

УРС имеет встроенный динамик и может выполнять звуковую сигнализацию при приёме новых сообщений и озвучивать своё текущее состояние.

Питание УРС от внешних РИП с номинальным напряжением 12 В выполняется по двум независимым входам (клеммы ИП1 и ИП2). Также имеется вход (клемма НСП) внешнего сигнала «Неисправность питания» РИП.

УРС содержит электронное реле и клеммы вывода сигнала «Неисправность», активация (размыкание контактов) которого выполняется при нарушении связи устройства с прибором или при наличии других неисправностей УРС, препятствующих выполнению функции отображения информации о состоянии ППКУОП.

#### 2. Указания мер безопасности

2.1. При эксплуатации УРС «ВС-УРС ВЕКТОР» защита человека от поражения электрическим током обеспечивается безопасным питающим напряжением 12 В.

2.2. При подключении и использовании источников питания и других устройств, связанных с УРС, следуйте указаниям мер безопасности данных устройств.

#### 3. Технические характеристики

3.1. Технические характеристики УРС «ВС-УРС ВЕКТОР» приведены в таблице 1.

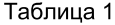

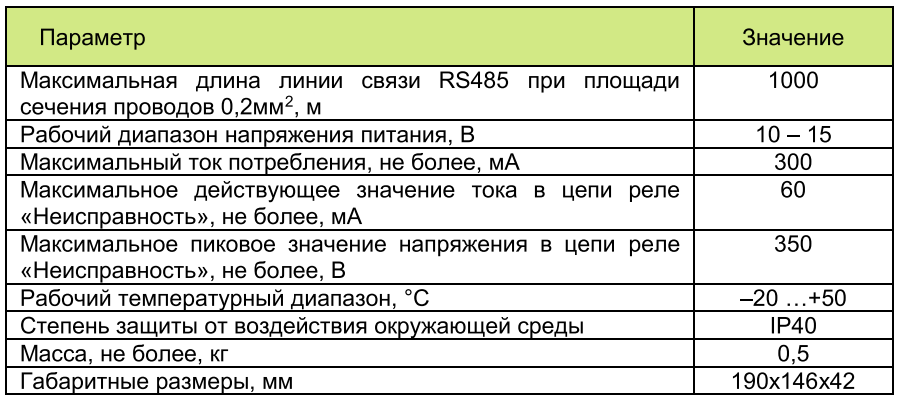

3.2. Параметры внешнего сигнала «Неисправность питания» РИП приведены в таблице 2.

Таблица 2

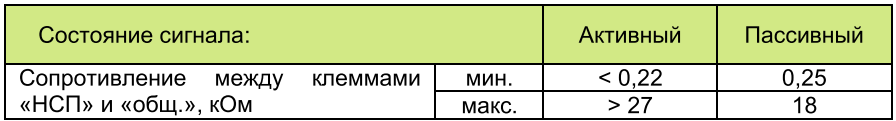

#### 4. Органы управления

4.1. Органы управления устройства состоят из резистивной сенсорной панели дисплея и четырёх кнопок:  $\blacksquare / 4 -$  ввод/звук,  $\blacktriangle / 4$  - возврат/подсветка.  $\blacktriangle$  - вверх.  $\blacksquare$  - BHM3

4.2. Управление режимами отображения информации о состоянии ППКУОП выполняется органами управления при отображении на дисплее основного окна (рис. 2).

| <b><i>NOXAPI TPEBOFAI HEMCNP.I</i></b><br>383<br>50<br>25<br>30 | <b>MEHIO</b> |
|-----------------------------------------------------------------|--------------|
| 09:02:53 Взяты на охрану зоны. Ключ 1 (ч.н.)<br>17/10/18 1.2    |              |
| 09:02:45 Сняты с охраны зоны. Ключ 1 (ч.н.)                     |              |
| 17/10/18 1.2<br>09:02:28 ПОЖАР в зоне 2                         |              |
| $17/10/18$ NM(n) 2<br>09:02:23 ВНИМАНИЕ в зоне 2                |              |
| 17/10/18 NM(n) 2<br>09:02:08 ТРЕВОГА в зоне 1                   |              |
| 17/10/18 NM(o) 1<br>08:39:08 Прибор включен                     |              |
| 17/10/18                                                        |              |

Рис. 2. Основное окно отображения состояние ППКУОП

4.3. В основном окне доступны следующие команды управления, выполняемые с помошью сенсорной панели дисплея:

1) управление отображаемой областью журнала событий с помощью линейки прокрутки:

- однократное нажатие кнопок вверх/вниз вызывает смещение на одну запись;

- двукратное нажатие кнопок вверх/вниз вызывает переход в начало/в конец журнала;

- удержание в нажатом состоянии кнопок вверх/вниз вызывает периодическое смешение записей в соответствующем направлении:

перемещение движка вызывает соответствующее перемещение отображаемой области журнала событий;

2) управление отображаемой областью журнала событий с помощью жестов:

- нажатие на запись журнала с последующим её перемещением вверх/вниз;

- резкое движение вверх/вниз вызывает прокрутку отображаемой области:

- движение вниз с последующим резким движением вверх вызывает переход к началу журнала;

- движение вверх с последующим резким движением вниз вызывает переход в конец журнала:

3) фильтрация отображаемых записей по типам (наложение/снятие фильтра) выполняется с помощью однократного нажатия на кнопки «ВСЕ», «ПОЖАР», «ТРЕВОГА» и «НЕИСПР.»:

4) переход в меню выполняется по однократному нажатию на кнопку «МЕНЮ».

4.4. В основном окне доступны следующие команды управления, выполняемые с помошью аппаратных кнопок:

1) управление отображаемой областью журнала событий:

- однократное нажатие кнопок  $\blacktriangle/\blacktriangledown$  вызывает смещение на одну запись вверх и вниз соответственно:

- удержание в нажатом состоянии кнопок  $\blacktriangle/\blacktriangledown$  вызывает периодическое смещение записей в соответствующем направлении;

2) активация режима задания фильтрации событий выполняется нажатием и удержанием кнопки **в с** последующим однократным нажатием кнопки **А**, после чего для наложения/снятия фильтра используется однократное нажатие кнопок в следующем соотношении:

- «ВСЕ» кнопка **П**:
- «ПОЖАР» кнопка
- «ТРЕВОГА» кнопка
- «НЕИСПР.» кнопка<sup>1</sup>

3) выход из режима задания фильтрации событий выполняется нажатием и  $\alpha$ держанием кнопки  $\blacksquare$ с последующим однократным нажатием кнопки  $\blacksquare$ :

4) отключение текущей звуковой сигнализации выполняется двукратным нажатием кнопки - Ф

5) отключение подсветки экрана выполняется двукратным нажатием кнопки  $\mathcal{F}$ , а последующее любое действие аппаратными кнопками или сенсорной панелью восстанавливает подсветку экрана;

6) активация блокировки выполняется удержанием кнопки < /\* в течение 10 с (подробнее см. п.8.9).

4.5. Настройка режимов работы УРС выполняется органами управления через графическое меню (рис. 3).

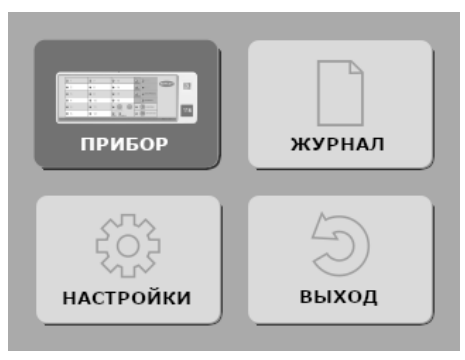

Рис. 3. Окно главного меню

4.6. В окнах графического меню доступны следующие команды управления, выполняемые с помощью сенсорной панели дисплея:

1) однократное нажатие на кнопки подменю (например, «ПРИБОР», рис. 3) вызывает вход в данное подменю:

2) однократное нажатие кнопки «ВЫХОД» вызывает переход на один уровень меню вверх, а двукратное - выход из меню;

3) однократное нажатие кнопок команд (например, «Привязать», рис. 5) активирует выполнение данных операций:

 $4)$ однократное нажатие на конфигурируемый параметр (например, «ЖУРНАЛ-Автопрокрутка», рис. 6), вызывает изменение этого параметра.

4.7. В окнах графического меню доступны следующие команды управления, выполняемые с помощью аппаратных кнопок:

1) выбор активного элемента меню выполняется кнопками А и V; активный элемент меню выделяется цветом или маркером (например, на рис. 3 активным элементом является кнопка входа в подменю «ПРИБОР»);

2) активация выбранного элемента меню выполняется кнопкой  $\blacksquare$ :

3) однократное нажатие кнопки < вызывает переход на один уровень меню вверх.

#### **5. Световая индикация**

5.1. Информация о состоянии ППКУОП отображается на дисплее в текстовом и/или символьном виде.

5.2. УРС имеет четыре единичных светодиодных индикатора «ПИТАНИЕ 1», «ПИТАНИЕ 2», «СВЯЗЬ» и «НЕИСПРАВНОСТЬ», отображающие состояние работы устройства.

5.3. Способы индикации единичных индикаторов, с понижением приоритета отдельно для каждого индикатора, представлены в таблице 3.

Таблица 3

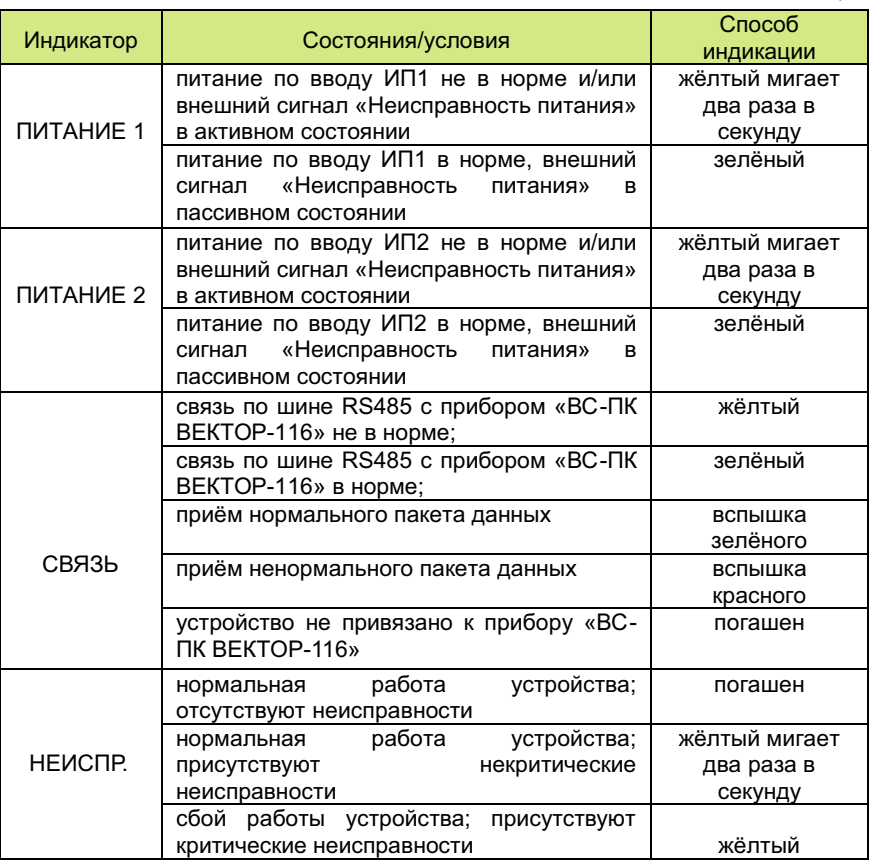

#### **6. Звуковая сигнализация**

6.1. УРС выполняет звуковую сигнализацию при получении новых событий ППКУОП согласно настройкам, заданным в конфигурационном меню ЗВУК (МЕНЮ**→**НАСТРОЙКИ**→**ЗВУК).

6.2. Включение и задание длительности звуковой сигнализации (5 с, 20 с, 1 мин. или 5 мин.) выполняется независимо по четырём группам событий (рис. 4).

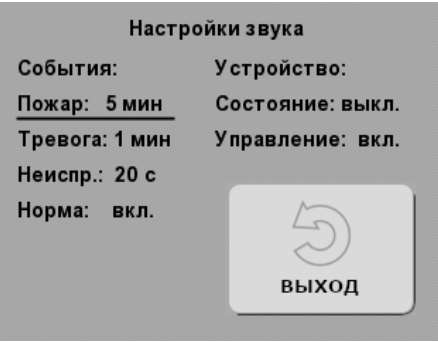

Рис. 4. Окно меню «ЗВУК»

6.3. Включение и задание длительности звуковой сигнализации собственного состояния УРС (например, неисправности) осуществляется через конфигурационный параметр «Устройство**→**Состояние».

6.4. Включение/выключение озвучки управляющих действий УРС, выполняемых посредством сенсорной панели или аппаратных кнопок, осуществляется конфигурационным параметром «Устройство**→**Управление» в меню «ЗВУК».

#### **7. Подключение и настройка УРС**

Для включения УРС в состав ППКУОП согласно структурой схеме рис.1, требуется последовательно выполнить следующие этапы:

1) соединить УРС с прибором;

2) провести процедуру привязки;

3) настроить режим отображения информации.

#### **7.1. Соединение УРС с прибором**

Для соединения УРС с прибором «ВС-ПК ВЕКТОР-116» выполните следующую последовательность действий:

1) откройте корпус УРС и снимите крышку прибора «ВС-ПК ВЕКТОР-116»;

2) вскройте на задних крышках корпусов устройств монтажные отверстия и заведите в них кабель линии связи;

3) согласно схеме соединений рис. 1 Приложения, соедините, линией связи, клеммы «485A», «485B» и « $\rightarrow$ » УРС с клеммами «МА», «МВ» и «ОБЩ.» прибора, соответственно;

4) соедините УРС с источниками питания, для чего:

– согласно схеме соединений рис. 1 Приложения подсоедините оба ввода питания и внешний сигнал неисправности источника питания;

– если используемые источники питания не содержат внешнего сигнала неисправности, то между клеммами «НСП» и « $\rightarrow$ » УРС установите резистор 7.5 кОм из комплекта поставки;

5) подключение питания прибора «ВС-ПК ВЕКТОР-116» выполняйте согласно соответствующему руководству;

6) закройте корпус УРС и установите крышку прибора.

#### **7.2. Процедура привязки**

Для привязки УРС к прибору выполните следующую последовательность действий:

1) подайте питание на УРС и прибор;

2) переведите прибор в режим привязки нажатием и удержанием кнопки «ЗВУК/ТЕСТ», в течение порядка 6 с, до момента постоянного включения всех индикаторов прибора красным цветом;

3) используя сенсорную панель дисплея или аппаратные кнопки управления УРС, перейдите в меню привязки (МЕНЮ**→**ПРИБОР**→**ПРИВЯЗКА) и активируйте кнопку меню «Привязать» (рис. 5);

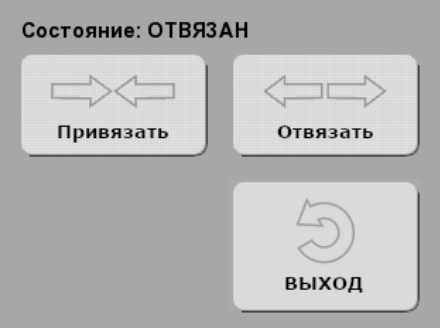

Рис. 5. Окно меню «ПРИВЯЗКА»

4) в случае успешной привязки:

– УРС выполняет звуковую сигнализацию и индикацию (на экране) успешного завершения операции;

– индикаторы прибора автоматически переходят в режим отображения текущего состояния охраны;

5) в случае безуспешной привязки:

– УРС выполняет звуковую сигнализацию и индикацию (на экране) ошибки выполнения операции;

– прибор остаётся в режиме привязки с сохранением соответствующей индикации;

– в данном случае необходимо убедиться в том, что прибор действительно находится в режиме привязки (все индикаторы – красным цветом), проверить соединение прибора с УРС и правильность подключения питания к устройствам, и затем повторить процедуру привязки.

#### **7.3. Настройка режима отображения информации**

Режим отображения информации о состоянии ППКУОП определяется:

1) способом сортировки событий по времени: новые сверху или старые сверху (см. п. 8.1.1);

2) наличием или отсутствием автопрокрутки при получении от прибора новых событий (см. п. 8.1.2);

3) использованием фильтрации по типам событий (см. пп. 4.3 и 4.4).

#### **8. Дополнительные процедуры**

#### **8.1. Настройки отображения журнала событий**

8.1.1. Для выбора способа сортировки событий по времени (новые сверху или старые сверху) выполните следующую последовательность действий:

1) подайте питание на УРС;

2) перейдите в меню «ЖУРНАЛ» (МЕНЮ**→**ЖУРНАЛ; рис. 6);

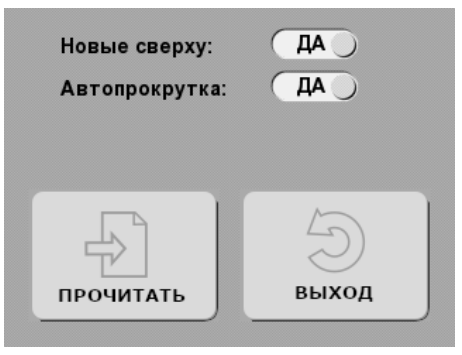

Рис. 6. Окно меню «ЖУРНАЛ»

3) установите требуемое значение конфигурационного параметра «Новые сверху».

8.1.2. Для включения/выключения автопрокрутки отображаемой области журнала, осуществляемой при получении новых событий ППКУОП, выполните следующую последовательность действий:

1) подайте питание на УРС;

2) перейдите в меню «ЖУРНАЛ» (МЕНЮ**→**ЖУРНАЛ; рис. 6);

конфигурационного параметра «Автопрокрутка».

Данная опция применима только для варианта сортировки записей по времени: «новые сверху».

#### **8.2. Чтение журнала событий**

После подключения УРС к прибору и выполнения процедуры привязки (раздел 7) чтение журнала событий выполняется автоматически, однако для принудительного чтения журнала может быть выполнена следующая последовательность действий:

1) подайте питание на УРС и прибор (УРС и прибор должны быть привязаны);

2) перейдите в меню «ЖУРНАЛ» (МЕНЮ**→**ЖУРНАЛ; рис. 6);

3) однократно нажмите кнопку меню «ПРОЧИТАТЬ».

#### **8.3. Настройки УРС**

8.3.1. При успешном завершении операций УРС может автоматически выполнять выход из меню и возврат в основное окно с отображением журнала событий. Для этого выполните следующую последовательность действий:

1) подайте питание на УРС;

2) перейдите в меню «НАСТРОЙКИ» (МЕНЮ**→** НАСТРОЙКИ; рис. 7);

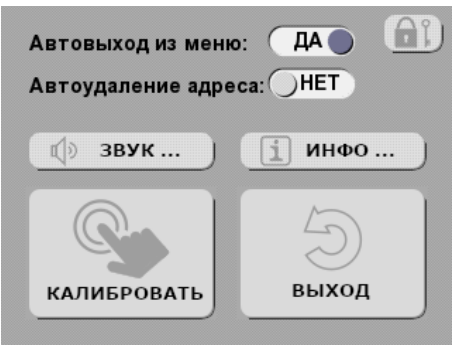

Рис. 7. Окно меню «НАСТРОЙКИ»

3) установите конфигурационный параметр «Автовыход из меню» в значение «ДА».

8.3.2. При проведении процедуры сброса привязки УРС (см. п. 8.4), сброс привязки на стороне прибора «ВС-ПК ВЕКТОР-116» выполняется автоматически если установлен конфигурационный параметр «Автоудаление адреса»:

1) подайте питание на УРС;

2) перейдите в меню «НАСТРОЙКИ» (МЕНЮ**→** НАСТРОЙКИ; рис. 7);

3) установите конфигурационный параметр «Автоудаление адреса» в значение «ДА».

Если данный параметр установлен в значение «НЕТ», то сброс привязки на стороне прибора автоматически не осуществляется и для его выполнения необходимо применить процедуру согласно руководству на прибор «ВС-ПК ВЕКТОР-116».

#### **8.4. Процедура сброса привязки**

Для сброса привязки УРС к прибору «ВС-ПК ВЕКТОР-116» выполните следующую последовательность действий:

1) подайте питание на УРС;

2) перейдите в меню привязки (МЕНЮ**→**ПРИБОР**→**ПРИВЯЗКА) и активируйте кнопку меню «Отвязать» (рис. 5);

3) УРС сбрасывает параметры привязки и выполняет звуковую сигнализацию и индикацию (на экране) успешного завершения операции.

#### **8.5. Чтение и установка времени прибора**

Для чтения и установки времени прибора выполните следующую последовательность действий:

1) подайте питание на УРС и прибор (УРС и прибор должны быть привязаны);

2) перейдите в меню времени (МЕНЮ**→**ПРИБОР**→**ВРЕМЯ; рис. 8);

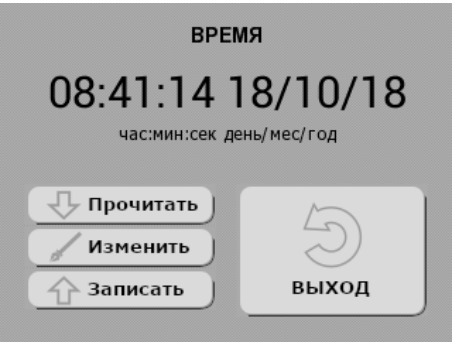

Рис. 8. Окно меню «ВРЕМЯ»

3) для чтения текущего времени из прибора нажмите однократно кнопку меню «Прочитать»; при нормальном завершении операции время будет отображено на экране, иначе будет выполнена звуковая сигнализация сбоя;

4) для коррекции прочитанного времени или задания нового перейдите в меню редактирования времени (МЕНЮ**→**ПРИБОР**→**ВРЕМЯ**→**Изменить; рис. 9) и используя числовую виртуальную клавиатуру введите требуемое время;

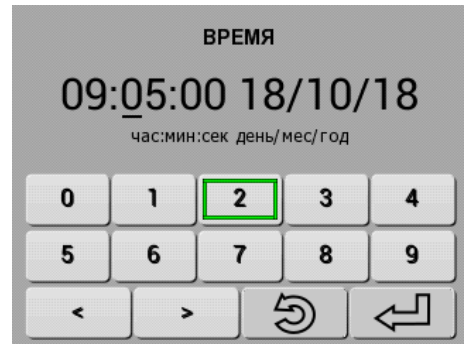

Рис. 9. Окно меню редактирования времени

5) кнопки «</>» используйте для смещения позиции редактируемого символа времени, который выделяется курсором « »; для выхода без сохранения изменений нажмите кнопку  $\Box$  с сохранением – кнопку  $\Diamond$  ;

6) для записи отображаемого на экране времени в прибор нажмите кнопку «Записать» (рис. 8).

Длительность выполнения операций чтения и записи текущего времени прибора не превышает 0,3 с.

#### **8.6. Калибровка сенсорной панели дисплея**

Для калибровки сенсорной панели дисплея выполните следующую последовательность действий:

1) подайте питание на УРС;

2) перейдите в меню настроек (МЕНЮ**→** НАСТРОЙКИ) и активируйте кнопку меню «КАЛИБРОВАТЬ» (рис. 7);

3) однократно нажимайте на центры последовательно появляющихся на экране трёх реперных знаков.

#### **8.7. Получение информации об устройстве**

Для получения информации о версии программного обеспечения и кодах текущих неисправностей устройства выполните следующую последовательность действий:

1) подайте питание на УРС;

2) перейдите в информационное меню (МЕНЮ**→**НАСТРОЙКИ**→**ИНФО; рис. 10);

3) расшифровка кодов неисправностей приведена в таблице ПРИЛОЖЕНИЯ.

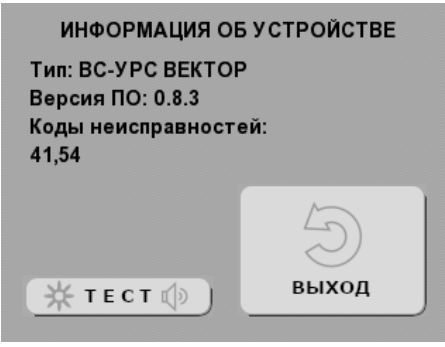

Рис. 10. Окно меню информации об устройстве

#### **8.8. Тестирование индикации и звуковой сигнализации**

Для проверки работоспособности экрана дисплея, светодиодных индикаторов и звукового сигнализатора выполните следующую последовательность действий:

1) подайте питание на УРС;

2) перейдите в информационное меню (МЕНЮ**→**НАСТРОЙКИ**→**ИНФО; рис. 10) и активируйте кнопку меню «ТЕСТ»;

3) в режиме тестирования выполняются периодическая смена цветов фона дисплея (красный, зелёный, синий) и светодиодных индикаторов (красный, зелёный, жёлтый) и тестовая звуковая сигнализация;

4) режим тестирования длится в течение 12 с или до момента нажатия любой аппаратной кнопки.

#### **8.9. Управление блокировкой**

Для исключения неавторизированного доступа к функциям устройства, может быть активирован один из двух видов блокировки: полная или меню. Для первого варианта выполняется блокировка доступ к любой информации на экране дисплея кроме случаев получения новых событий с разрешённой звуковой сигнализацией. В данных случаях отображение основного информационного окна временно возобновляется. Второй вид блокировки накладывает ограничение только на доступ в меню. Снятие блокировки функций выполняется посредством ввода установленного пароля.

8.9.1. Для задания вида блокировки выполните следующую последовательность действий:

1) подайте питание на УРС;

2) перейдите в меню настроек блокировки (МЕНЮ→НАСТРОЙКИ→ П): рис.  $11$ :

3) в зависимости от желаемого вида блокировки установите один из параметров «Блокировка->Полная» или «Блокировка->Меню» в значение «ДА» (функция блокировки становится доступной только после задания пароля!);

4) активируйте поле пароля и после автоматического перехода в окно его ввода (рис. 12), задайте пароль, используя виртуальную клавиатуру; пароль может состоять из набора от одной до восьми цифр;

5) если установлена опция «Блокировка->Авто», то выбранный тип блокировки будут автоматически активироваться через 3 мин. после разблокировки и отсутствия активности органов управления устройством.

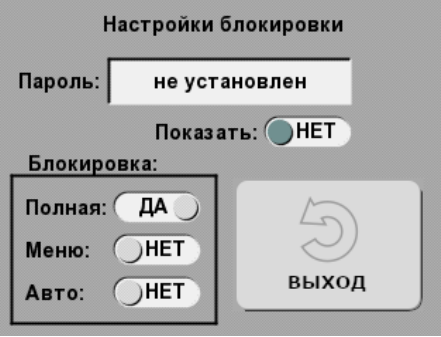

Рис. 11. Окно настроек блокировки

8.9.2. Для принудительной активации блокировки выполните следующую последовательность действий:

1) вид блокировки должен быть задан согласно п.8.9.1;

 $2)$  нажмите аппаратную кнопку  $\blacktriangleleft$  / $\#$  и удерживайте её в течение 10 с до звукового сигнала и/или отключения экрана (в случае полной блокировки);

3) разблокировку выполняйте согласно п. 8.9.3.

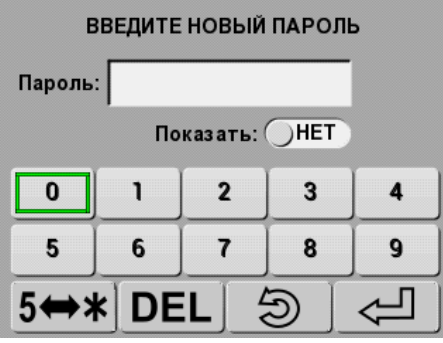

Рис. 12. Окно ввода пароля

8.9.3. Для разблокировки выполните следующую последовательность действий:

1) при активной блокировке меню и попытке входа в меню будет автоматически отображено окно ввода пароля аналогичное представленному на рис. 12;

2) при активной полной блокировке любое действие органами управления устройством вызывает автоматическое отображение окна ввода пароля:

3) введите пароль и нажмите кнопку  $\leftarrow$  : если введенный пароль совпадает с заданным (см. п.8.9.1), то блокировка снимается, иначе выдаётся звуковой сигнал ошибки операции:

4) для переключения режима отображения пароля открытый/скрытый используйте переключатель «Показать» или кнопку 5<sup>⇔\*</sup> виртуальной клавиатуры:

5) для очистки вводимого пароля используйте кнопку **DEL** (delete; удалить) виртуальной клавиатуры.

#### 8.10. Сброс конфигурации

Внимание! После выполнения данной процедуры все настройки, пароль блокировки, калибровочные параметры сенсорной панели дисплея и привязка к прибору «ВС-ПК ВЕКТОР-116» будут сброшены!

Для выполнения сброса конфигурации в исходное состояние выполните следующую последовательность действий:

1) снимите питание с УРС;

2) вскройте корпус устройства, нажмите четыре аппаратных кнопки и удерживайте их в нажатом состоянии:

3) подайте питание (все индикаторы вспыхивают красным цветом) и затем, за время не более 10 с, отпускайте кнопки в следующей последовательности:  $\blacktriangledown$ ,  $\blacktriangle$ , ◀ ☆ w ■ / ☆

#### 9. Комплект поставки

Комплект поставки УРС «ВС-УРС ВЕКТОР» приведён в таблице 4.

Таблица 4

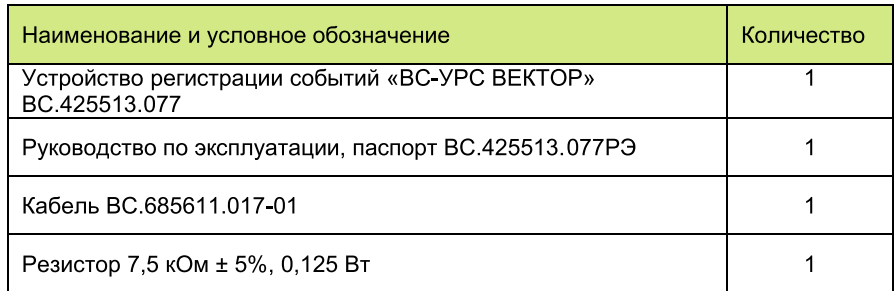

#### 10. Указания по монтажу

10.1. Монтаж УРС «ВС-УРС ВЕКТОР», источников его электропитания, проводной линии связи должен производиться в соответствии с действующей нормативной технической документацией на монтаж, испытания и сдачу в эксплуатацию установок охранной и пожарной сигнализации.

10.2. Корпус УРС рекомендуется устанавливаться в вертикальном положении и крепить шурупами к стене или другим конструкциям за основание. Установочные размеры приведены на чертеже рис. 2 Приложения.

 $10.3$ Для прокладки ПРОВОДНЫХ линий СВЯЗИ используйте кабели. удовлетворяющие действующим требованиям пожарной безопасности. Площадь сечения проводов линий связи должна быть не менее 0.2 мм<sup>2</sup>. В условиях сложной помеховой обстановки используйте экранированный кабель, при этом экран кабеля должен быть заземлён только в одной точке.

10.4. Для оперативного временного подключения «ВС-УРС ВЕКТОР» к прибору «ВС-ПК ВЕКТОР-116» используйте кабель из комплекта поставки. Подключение выполняете согласно схеме рис. 4 Приложения.

#### 11. Маркировка

Каждый прибор имеет следующую маркировку:

- товарный знак предприятия-изготовителя;
- условное обозначение прибора;
- заводской номер:
- отметка ОТК (внутри корпуса прибора);
- дата изготовления:
- степень зашиты оболочкой:
- знак обращения на рынке.

#### 12. Тара и упаковка

Прибор поставляется в изготовленной из картона таре, предназначенной для предохранения от повреждений при транспортировании.

воздействия Для предохранения **OT** повышенной влажности при транспортировании и хранении прибор поставляется упакованным в полиэтиленовый пакет.

В потребительскую тару укладывается комплект согласно разделу 9.

#### 13. Правила транспортирования и хранения

Условия хранения прибора должны соответствовать условиям 1 по ГОСТ 15150-69

В помещениях для хранения приборов не должно быть пыли, паров кислот, щелочей, агрессивных газов и других вредных примесей, вызывающих коррозию.

Расстояние между отопительными устройствами и приборами должно быть не менее 0.5 м.

При складировании приборов в штабели разрешается укладывать не более пяти ящиков с приборами.

Транспортирование упакованных приборов может производиться любым видом транспорта в крытых транспортных средствах.

Условия транспортирования должны соответствовать условиям хранения 5 по FOCT 15150-69.

После транспортирования приборы перед включением должны быть выдержаны в нормальных условиях не менее 24 ч.

#### ПАСПОРТ

#### 1. Свидетельство о приёмке

Устройство регистрации событий «ВС-УРС ВЕКТОР», заводской номер соответствует конструкторской документации согласно ВС.425513.077 и ТУ26.30.50-008-30790399-2017 и признано годным к эксплуатации.

Заполняется при розничной продаже:

Дата выпуска

Дата продажи \_\_\_\_\_\_\_\_\_\_\_\_\_

OTK A STRAIGHT AND THE CONTROL CONTROL CONTROL CONTROL CONTROL CONTROL CONTROL CONTROL CONTROL CONTROL CONTROL

Продавец

#### 2. Гарантии производителя

Изготовитель гарантирует соответствие прибора требованиям технических условий при соблюдении условий транспортирования, хранения, монтажа и эксплуатации.

Гарантийный срок составляет 5 лет с момента розничной продажи, при наличии отметки в паспорте, но не более 5.5 лет с момента выпуска прибора.

Срок службы прибора - 10 лет.

#### 3. Сведения о рекламациях

Потребитель имеет право предъявить рекламацию при обнаружении несоответствия прибора требованиям технических условий при соблюдении всех положений эксплуатационной документации.

Прибор, направляемый в ремонт по рекламации должен иметь упаковку, вид, сохранность пломб, контровок и комплектацию, соответствующую сопроводительной документации на прибор. При невыполнении этих условий изготовитель прерывает свои гарантийные обязательства и ремонт осуществляется за счет потребителя.

В рекламационный лист необходимо включить следующую информацию о приборе:

Тип прибора.

Дата выпуска и номер прибора. Где и когда приобретен, дата ввода в эксплуатацию. Замечания и предложения по прибору.

#### 4. Контактная информация

OOO «BEPCET» Россия, 630087, г. Новосибирск - 87, а/я 16 ул. Новогодняя. 28/1 тел/факс: (383) 310-05-30 e-mail: verset@verset.ru сайт. www.verset.ru

Служба технической поддержки 8-800-250-6910 support@verset.ru Skype: support verset

#### ПРИПОЖЕНИЕ

#### Аббревиатуры и обозначения

ИП1, ИП2 - первый и второй входы питания

НСП - вход внешнего сигнала «Неисправность питания»

ППКУОП - прибор приёмно-контрольный и управления пожарнно-охранный

РИП - резервированный источник питания

УРС - устройство регистрации событий

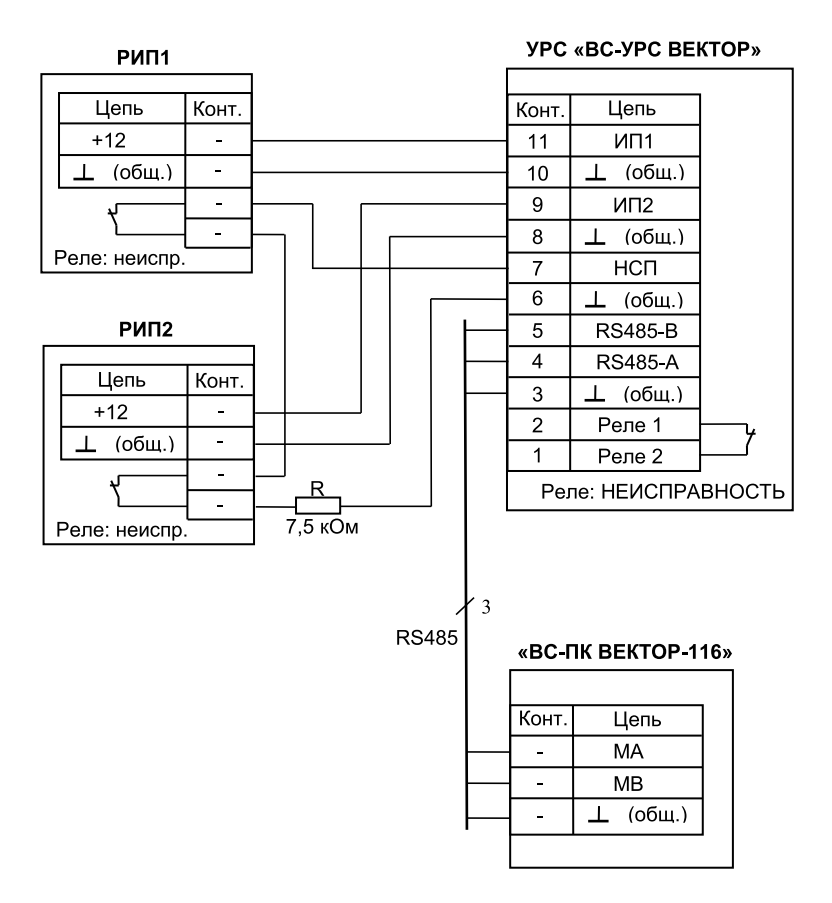

Рис.1. Схема внешних соединений «ВС-УРС ВЕКТОР»

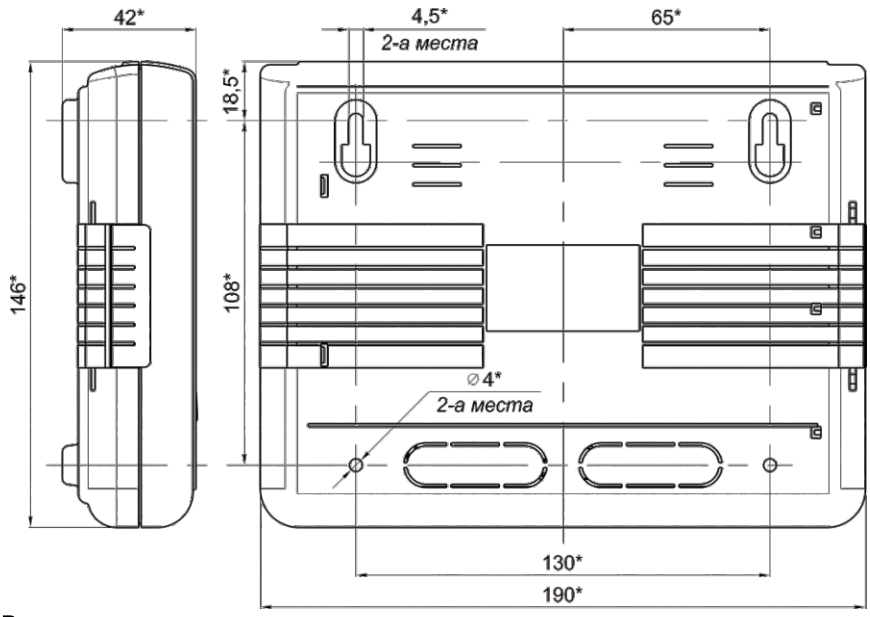

\*Размеры для справки

Рис 2. Габаритные и установочные размеры «ВС-УРС ВЕКТОР»

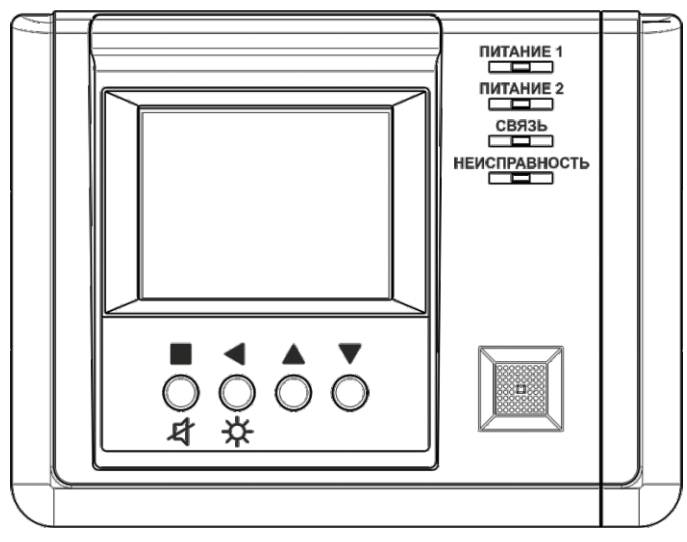

Рис 3. Внешний вид «ВС-УРС ВЕКТОР»

#### Поставщик систем безопасности TELECAMERA.RU

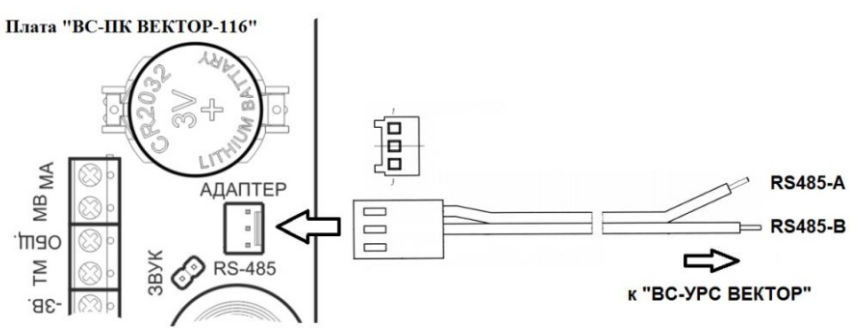

Рис 4. Схема оперативного временного подключения «ВС-ПК ВЕКТОР-116» к «ВС-УРС ВЕКТОР»

#### Расшифровка кодов неисправностей

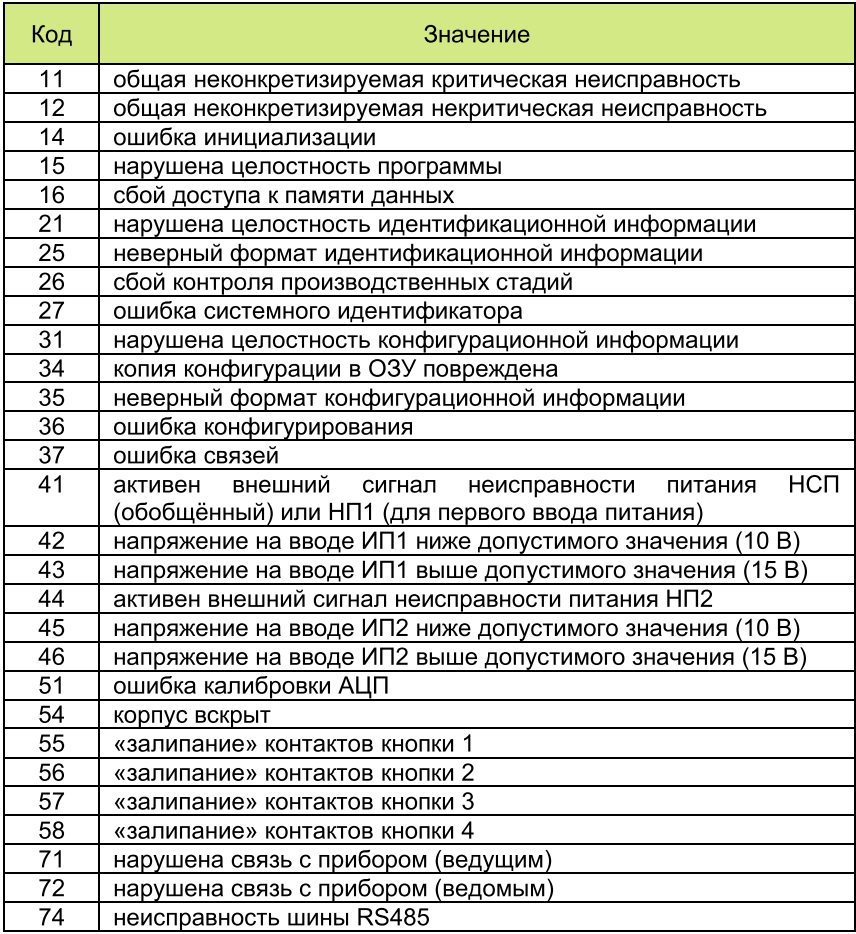

Поставщик систем безопасности TELECAMERA.RU

**OOO «BEPCET»** Россия, 630087 Новосибирск, 87, а/я 16 Ул. Новогодняя, 28/1 Телефон: +7(383) 310-05-30 E-mail: sales@verset.ru

www.verset.ru